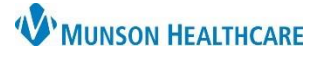

# **New Patient Visit Workflow for Providers**

Cerner PowerChart Ambulatory **EDUCATION**

#### **Prenatal Card**

Access the patient's chart from the Ambulatory Organizer.

1. Click on the patient's name from the Ambulatory Organizer to open the patient's chart.

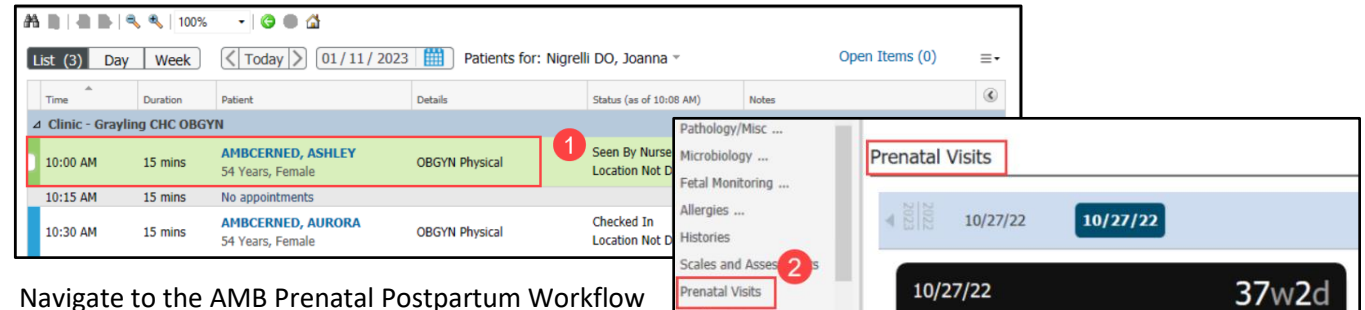

Problem List Assessment and Plan

Patient Instructions

**Patient Education** 

2. Navigate to the AMB Prenatal Postpartum Workflow and utilize the Prenatal Visits Component.

The Prenatal Card in the Prenatal Visits Component can be used to document the visit on an uncomplicated pregnancy. Otherwise, a note is also required.

Birth Plans ... Urine Edema Protein Glucose Ketones Home Medications 37<sub>w2d</sub> 10/27/22 Fundal Height Preterm Signs and Symptoms **Blood Pressure** Cervical Exam  $-1 - 1 -$ 140/91  $109.1$  kg  $(-)$  $-$  Urine -Edema Protein Glucose Ketones  $-$  Fetal  $\Gamma$ Presentation Movement Heart Rate

 $[{\sf Baby} \text{ or } {\sf Fetus} \text{ A}] \rightarrow$ 

Preterm Signs and Symptoms

140/91

**Blood Pressure** 

109.1 kg  $(-)$ 

(Baby or Fetus.

3

Fundal Height

Cervical Exam

 $-\mathcal{J} \mathit{-} \mathcal{J} \mathit{-}$ 

[Beby or Fehrs A]  $\rightarrow$ 

Next Appointment

Comments

Notes

3. Click Chart on the card for that specific day's appointment and document the the appropriate details. There are 256 characters available in the Comments section.

**Note**: If only using the card to document and not a note, ensure the Prenatal Card comments field contains the following:

a. Provider's assessment based on the data reviewed for this visit (state the data that was reviewed).

b. Plan of care (ex: return in 4 weeks).

### **Component Review**

Review the AMB Prenatal Postpartum Workflow and update the following components at a minimum:

- Outpatient Medication Reconciliation.
- Risk Factors.
- Problem List.
- History of Present Illness.
- Review of Systems.
- Physical Exam and update the Estimate Date of Delivery (EDD).

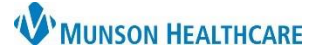

# **New Patient Visit Workflow for Providers**

## Cerner PowerChart Ambulatory **EDUCATION**

### **Order Placement**

1. Place prenatal orders from the AMB QOC- OBGYN MPage. Once orders are selected, click on the Orders for Signature icon.

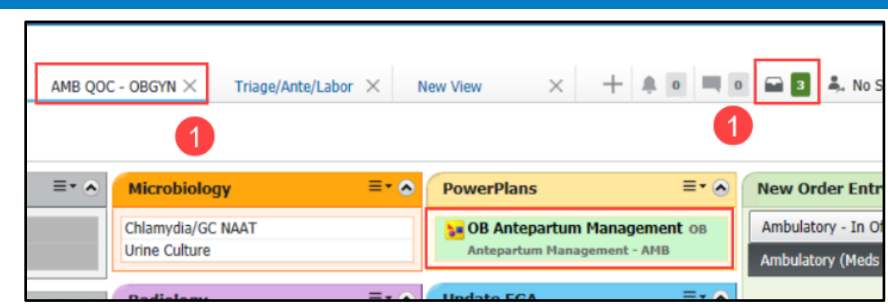

2. Modify orders, make selections, and adjust details from the OB Antepartum Management PowerPlan, as needed. Click Initiate Now to sign the PowerPlan.

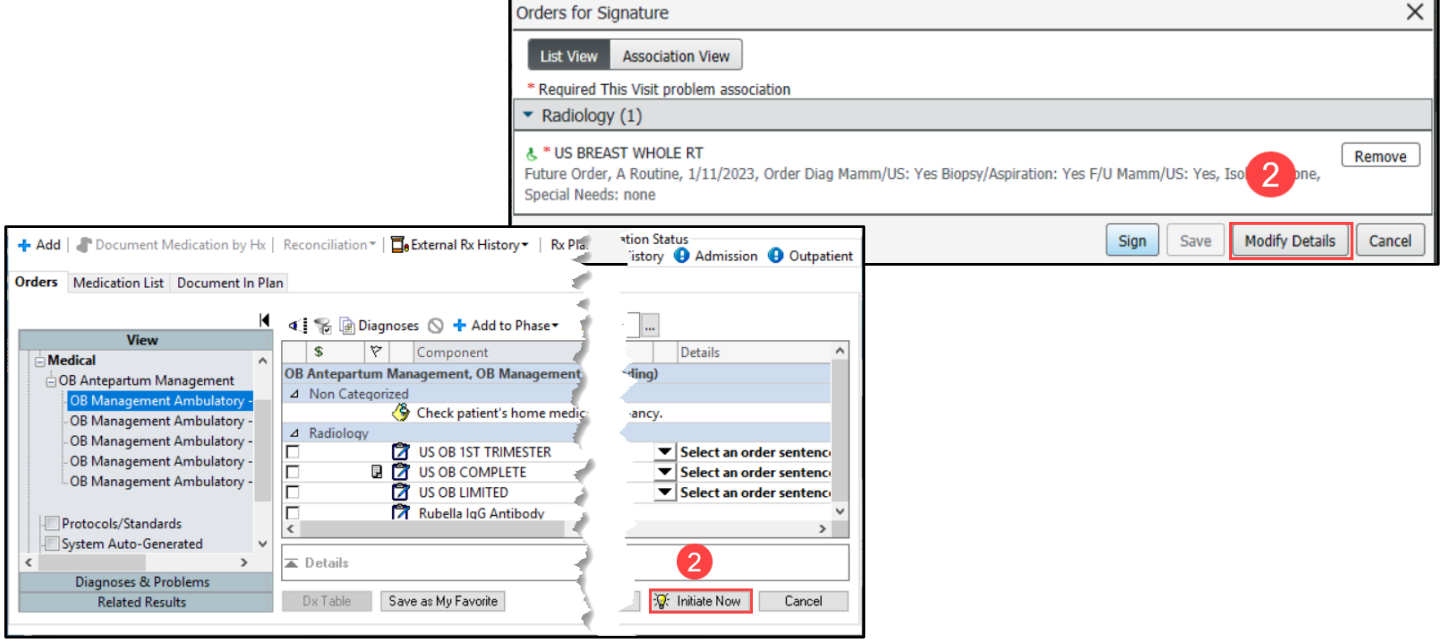

3. The orders page appears with only the orders that were checked in the PowerPlan. Changes can still be made. Click Sign.

**Note:** Depending on decisions within the practice, the MA/RN may order PowerPlans in a planned state, which will be ready for initiation when appropriate.

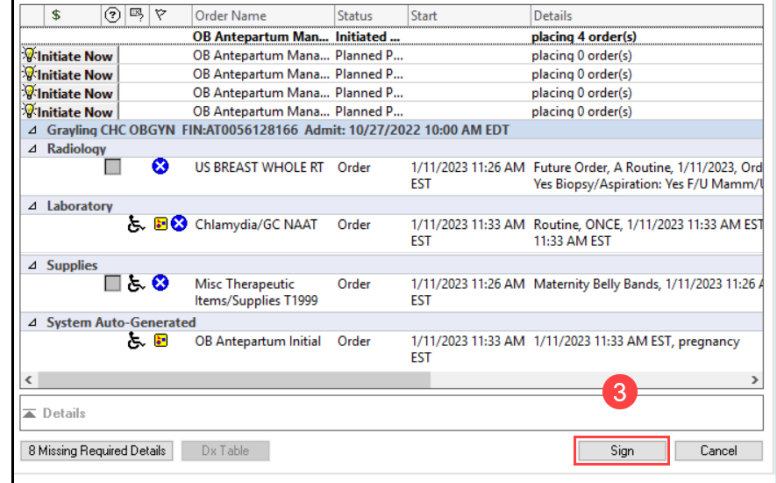

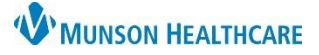

# **New Patient Visit Workflow for Providers**

Cerner PowerChart Ambulatory **EDUCATION**

#### **Assessment and Plan**

- 1. Navigate to the Assessment and Plan Component.
	- a. The orders display under assigned documentation. Add additional information to the Assessment and Plan textbox.

#### **Patient Education**

Patient Education can be included within the note. Navigate to the Patient Education Component and click on an educational topic to add.

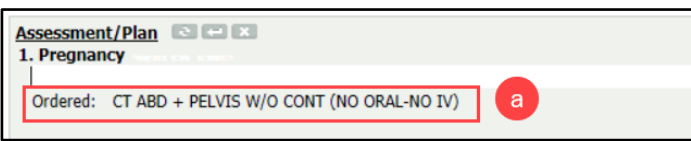

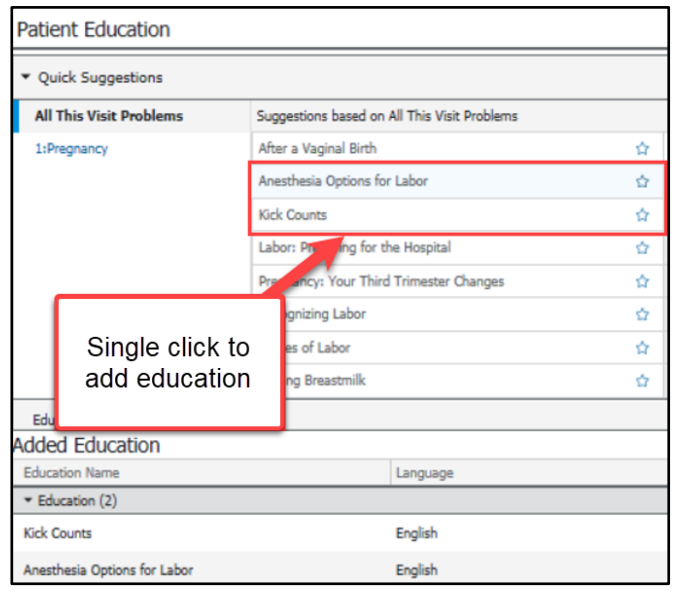

### **Note Generation**

- 1. At the bottom of the Workflow, select an appropriate Note to generate.
- 2. From this window, add any additional information using free text, Auto Text, dictating with Dragon Medical One or by pulling in tagged information. Information can also be removed, if needed. Click Sign/Submit when complete.
- 3. From this window, select a recipient to forward the note to sign or review, if needed. Click Sign.

Prenatal Office Note Postpartum Office Note **Gynecology Office Note Telephone Visit Note** 

Prenatal Intake Office Note

**Create Note** 

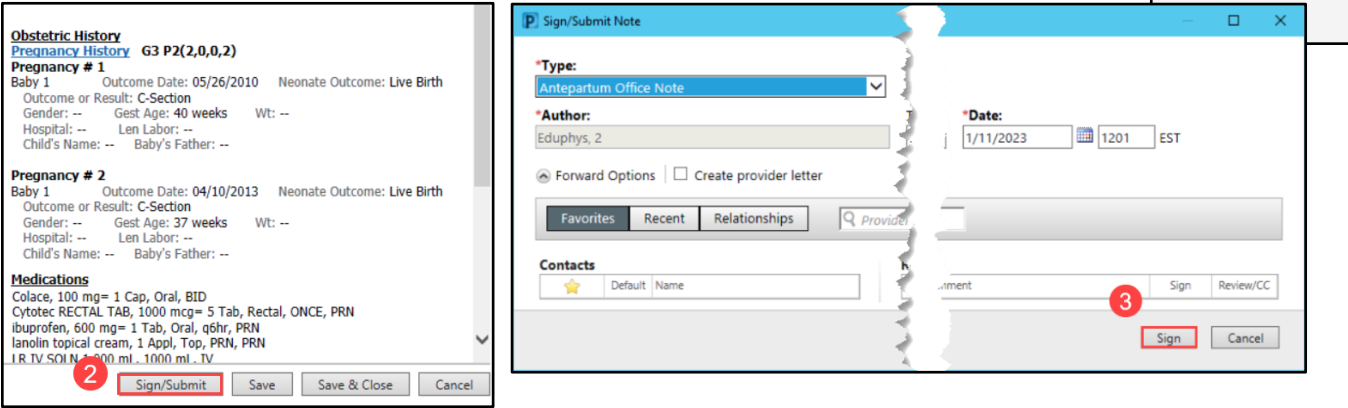